### **TÀI LIỆU TẬP HUẤN HƯỚNG DẪN, SỬ DỤNG CHỨC NĂNG TRA CỨU, KHAI THÁC THÔNG TIN CÔNG DÂN PHỤC VỤ TIẾP NHẬN, GIẢI QUYẾT TTHC TRÊN PHẦN MỀM MỘT CỬA ĐIỆN TỬ Tháng 5/2023**

### **Mục lục**

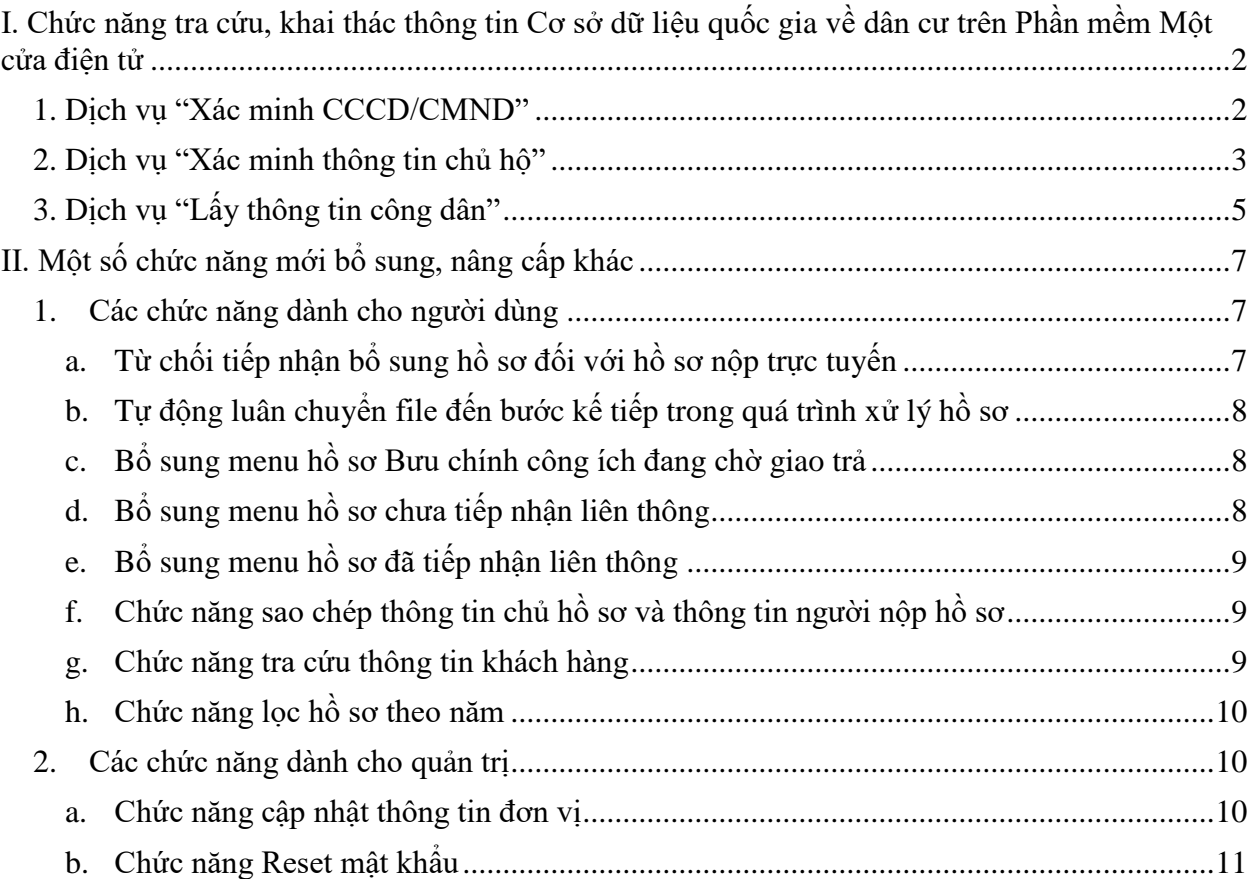

<span id="page-1-0"></span>**I. Chức năng tra cứu, khai thác thông tin Cơ sở dữ liệu quốc gia về dân cư trên Phần mềm Một cửa điện tử**

#### <span id="page-1-1"></span>**1. Dịch vụ "Xác minh CCCD/CMND"**

**Bước 1**: Tại màn hình tiếp nhận hồ sơ, chọn **"Kiểm tra thông tin công dân"**:

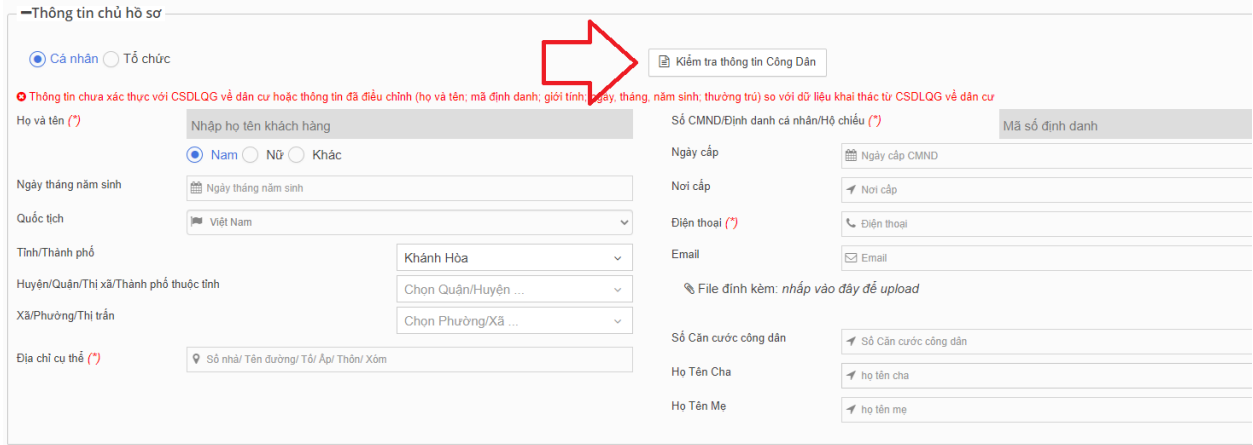

**Bước 2**: Tại mục Loại thông tin cần kiểm tra, chọn **"Xác nhận CCCD/CMND"**

KIỂM TRA THÔNG TIN CÔNG DÂN

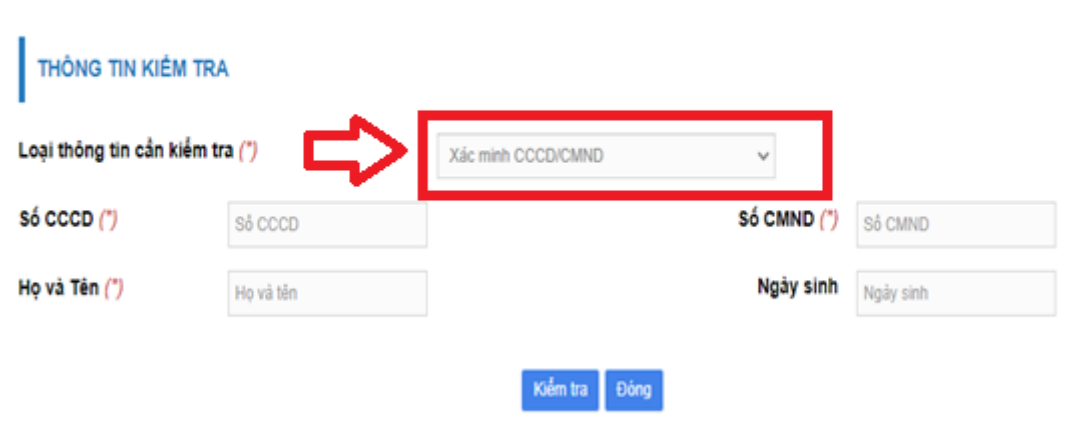

**Bước 3**: Nhập đầy đủ thông tin số CCCD, họ và tên, số CMND, ngày sinh, chọn **"Kiểm tra"** để kiểm tra, tra cứu thông tin:

KIỂM TRA THÔNG TIN CÔNG DÂN

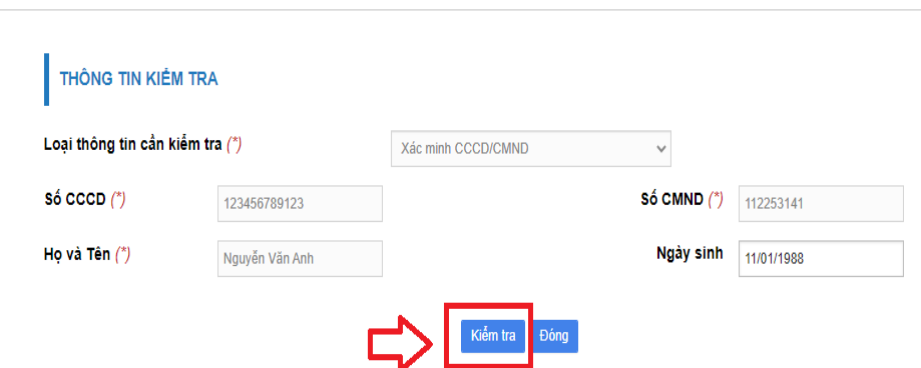

Hệ thống sẽ báo kết quả: **"Thông tin công dân chính xác**" hoặc **"Thông tin công dân không chính xác"**

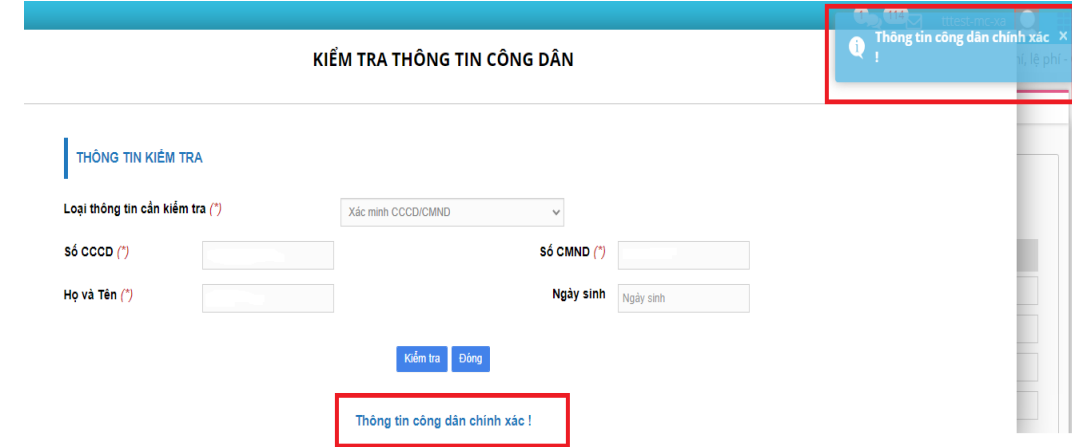

## <span id="page-2-0"></span>**2. Dịch vụ "Xác minh thông tin chủ hộ"**

**Bước 1**: Tại màn hình tiếp nhận hồ sơ trực tiếp, chọn **"Kiểm tra thông tin công dân"**

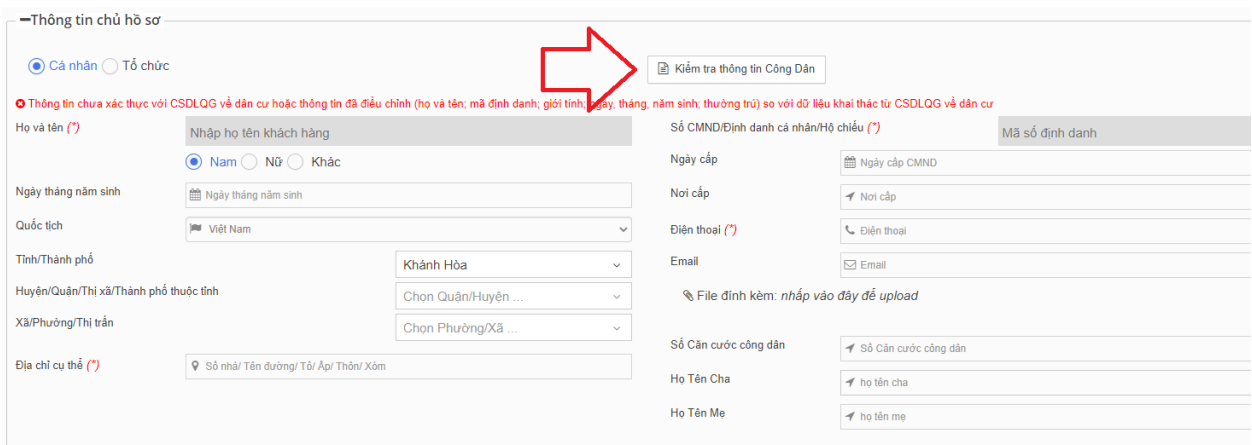

**Bước 2**: Tại mục Loại thông tin cần kiểm tra, chọn **"Xác minh thông tin chủ hộ"**

3

KIỂM TRA THÔNG TIN CÔNG DÂN

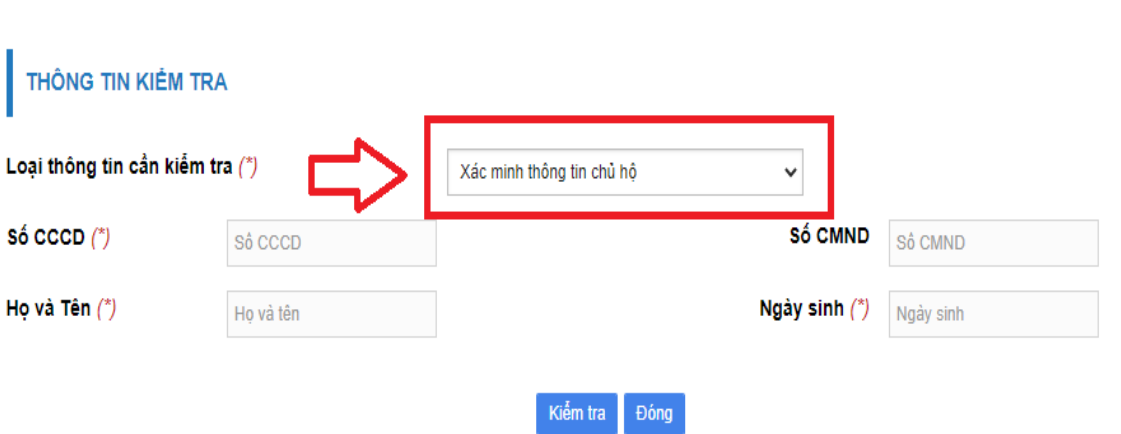

**Bước 3**: Nhập đầy đủ thông tin số CCCD, họ và tên, số CMND, ngày sinh. Bấm nút **"Kiểm tra"** để kiểm tra, tra cứu thông tin:

### KIỂM TRA THÔNG TIN CÔNG DÂN

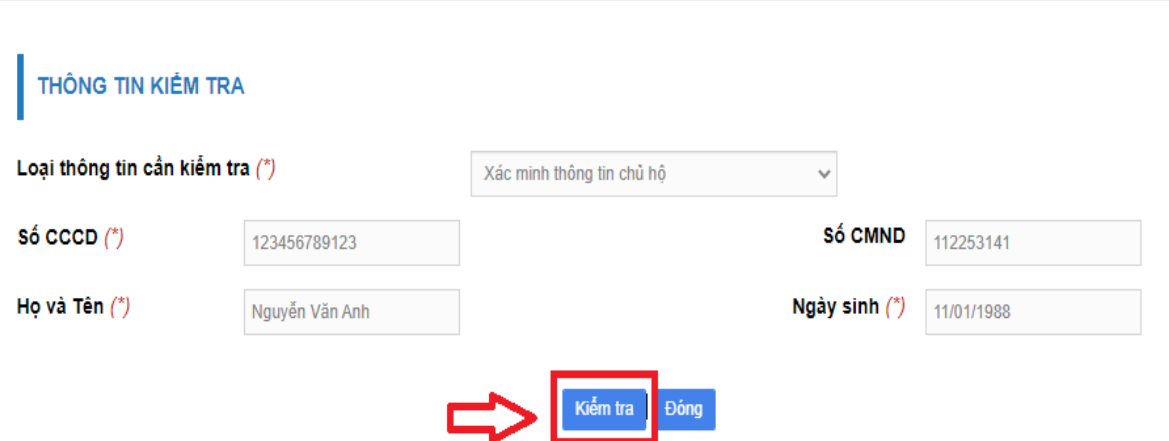

Kết quả kiểm tra sẽ được hiển thị ngay sau đó:

- Nếu kết quả không phải là chủ hộ hệ thống sẽ báo kết quả như sau:

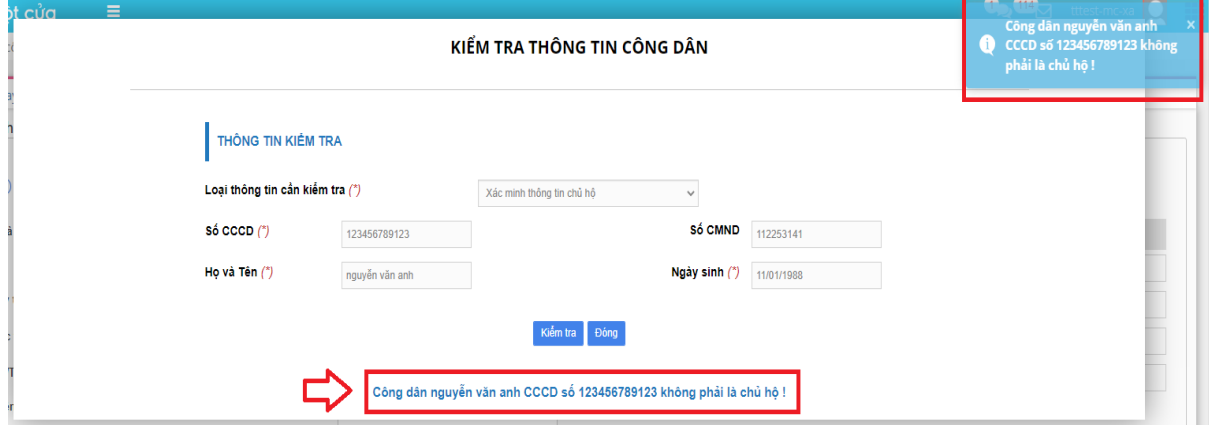

- Nếu kết quả là chủ hộ hệ thống sẽ báo kết quả như sau:

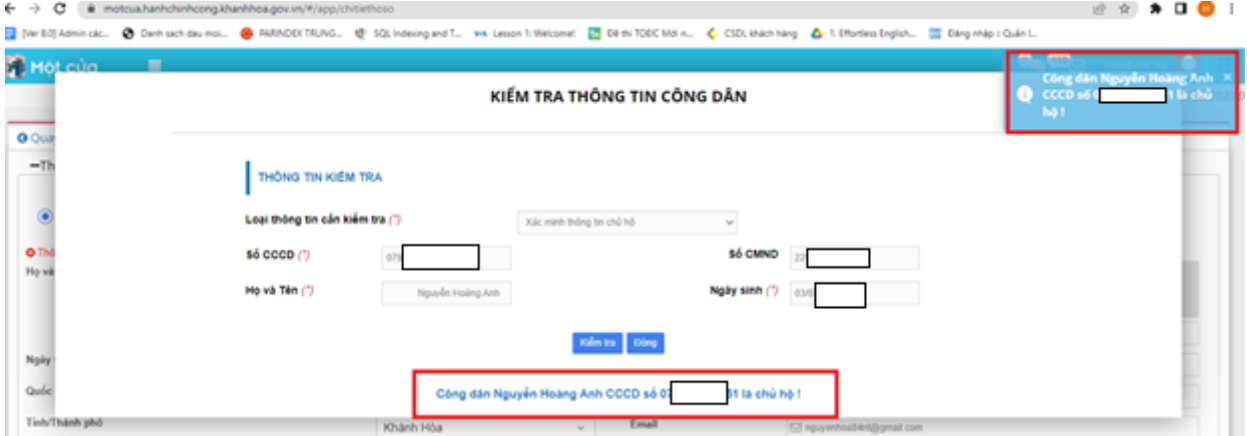

# <span id="page-4-0"></span>**3. Dịch vụ "Lấy thông tin công dân"**

**Bước 1**: Tại màn hình tiếp nhận hồ sơ trực tiếp, chọn **"Kiểm tra thông tin Công dân"**:

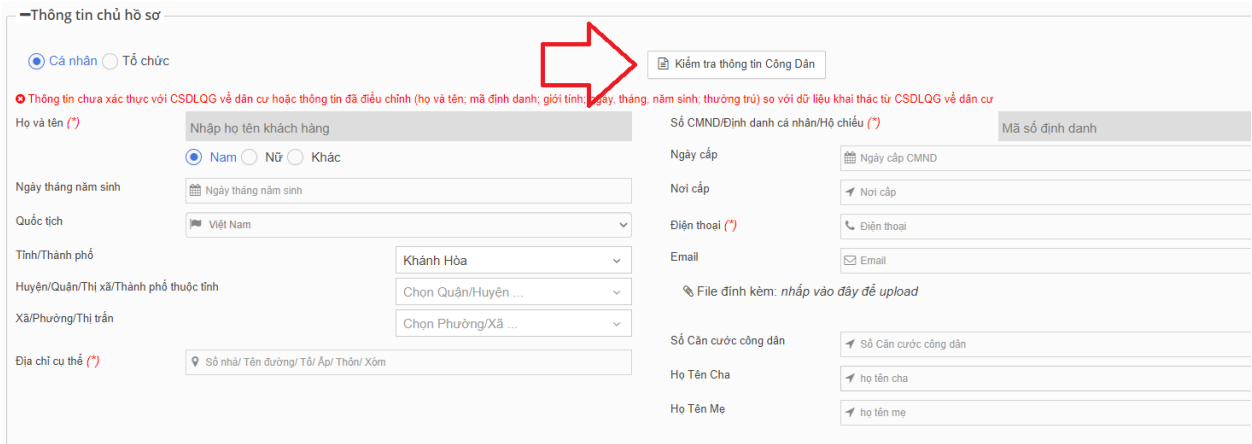

**Bước 2**: Tại mục Loại thông tin cần kiểm tra, chọn **"Lấy thông tin công dân"**

KIỂM TRA THÔNG TIN CÔNG DÂN

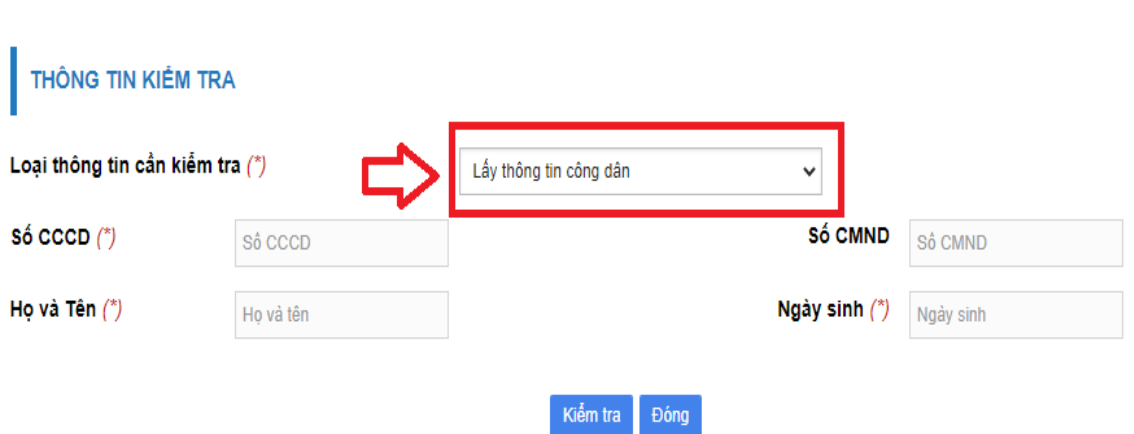

**Bước 3**: Nhập đầy đủ thông tin số CCCD, họ và tên, số CMND, ngày sinh. Bấm nút **"Kiểm tra"** để kiểm tra, tra cứu thông tin:

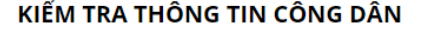

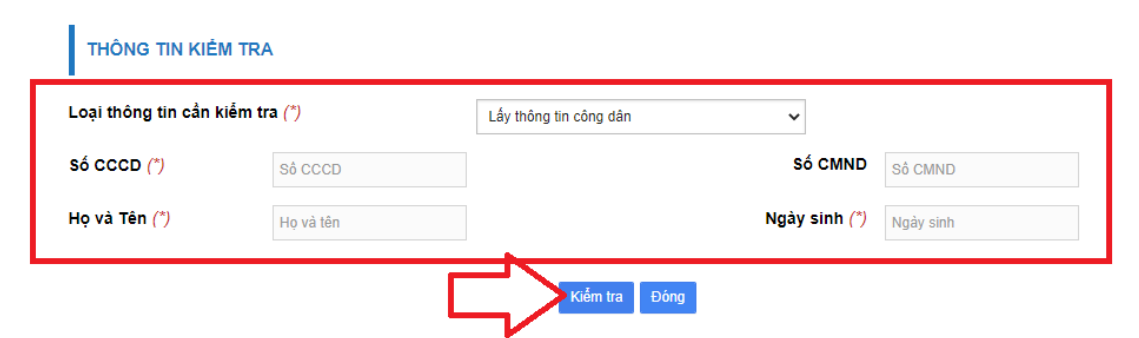

Kết quả trả về gồm các trường thông tin sau: Ho tên {Ho, Chữ đêm, Tên}, Ngày/tháng/năm sinh {Ngày sinh, Năm sinh}, Thông tin cá nhân {Số CMND, Số CCCD, Quốc tịch, Sổ hộ khẩu, Dân tộc, Giới tính, Nhóm máu, TT Hôn nhân, Tôn giáo}, Nơi đăng ký sinh {Quốc gia, Tỉnh, Huyện, Xã, Chi tiết}, Quê quán {Quốc gia, Tỉnh, Huyện, Xã, Chi tiết}, Thường trú {Quốc gia, Tỉnh, Huyện, Xã, Chi tiết}, Nơi ở hiện tại {Quốc gia, Tỉnh, Huyện, Xã, Chi tiết}, Chủ hộ {Họ và Tên, Quan hệ, Số CMND, Số CCCD}, Cha {Họ và tên, Quốc tịch, Số CMND, Số CCCD}, Mẹ {Họ và tên, Quốc tịch, Số CMND, Số CCCD}, Vợ/Chồng {Họ và tên, Quốc tịch, Số CMND, Số CCCD}, Người đại diện {Họ và tên, Quốc tịch, Số CMND, Số CCCD}.

**Bước 4**: Ngay trên giao diện hiển thị kết quả thông tin công dân, bấm nút **"Sử dụng thông tin",** hệ thống sẽ tự động điền các thông tin liên quan đưa vào biểu mẫu nhập liệu tiếp nhận hồ sơ, đồng thời hiển thị dòng trạng thái với nội dung như sau: *"Thông tin đã được xác thực và khai thác từ CSDLQG về dân cư"*. Trong đó, thông tin đã được xác thực bao gồm các trường thông tin sau: họ và tên; mã định danh; giới tính; ngày, tháng, năm sinh; thường trú.

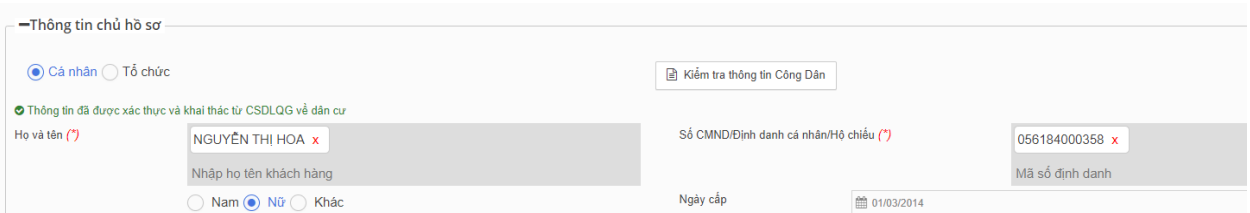

Trên giao diện hiển thị thông tin khách hàng, nếu người dùng thực hiện điều chỉnh lại dữ liệu tại các trường thông tin đã xác thực, hệ thống sẽ hiển thị trạng thái như sau: "*Thông tin chưa xác thực với CSDLQG về dân cư hoặc thông tin đã điều chỉnh (họ và tên; mã định danh; giới tính; ngày, tháng, năm sinh; thường trú) so với dữ liệu khai thác từ CSDLQG về dân cư*".

Các dòng trạng thái này sẽ được lưu trữ theo hồ sơ tại mục Thông tin chủ hồ sơ.

### <span id="page-6-1"></span><span id="page-6-0"></span>**II. Một số chức năng mới bổ sung, nâng cấp khác**

#### **1. Các chức năng dành cho người dùng**

#### <span id="page-6-2"></span>**a. Từ chối tiếp nhận bổ sung hồ sơ đối với hồ sơ nộp trực tuyến**

Chức năng này áp dụng đối với hồ sơ trực tuyến đã tiếp nhận, phát sinh yêu cầu bổ sung hồ sơ.

Sau khi công dân hoàn thành bổ sung giấy tờ, trên phần mềm Một cửa điện tử, CBMC thực hiện kiểm tra giấy tờ bổ sung. Trong trường hợp giấy tờ công dân nộp vẫn không đúng yêu cầu, CBMC sử dụng chức năng này để gửi lại toàn bộ hồ sơ cho công dân, kèm theo thông điệp ghi rõ lý do từ chối, tệp đính kèm (nếu có), trình tự các bước thao tác như hình sau:

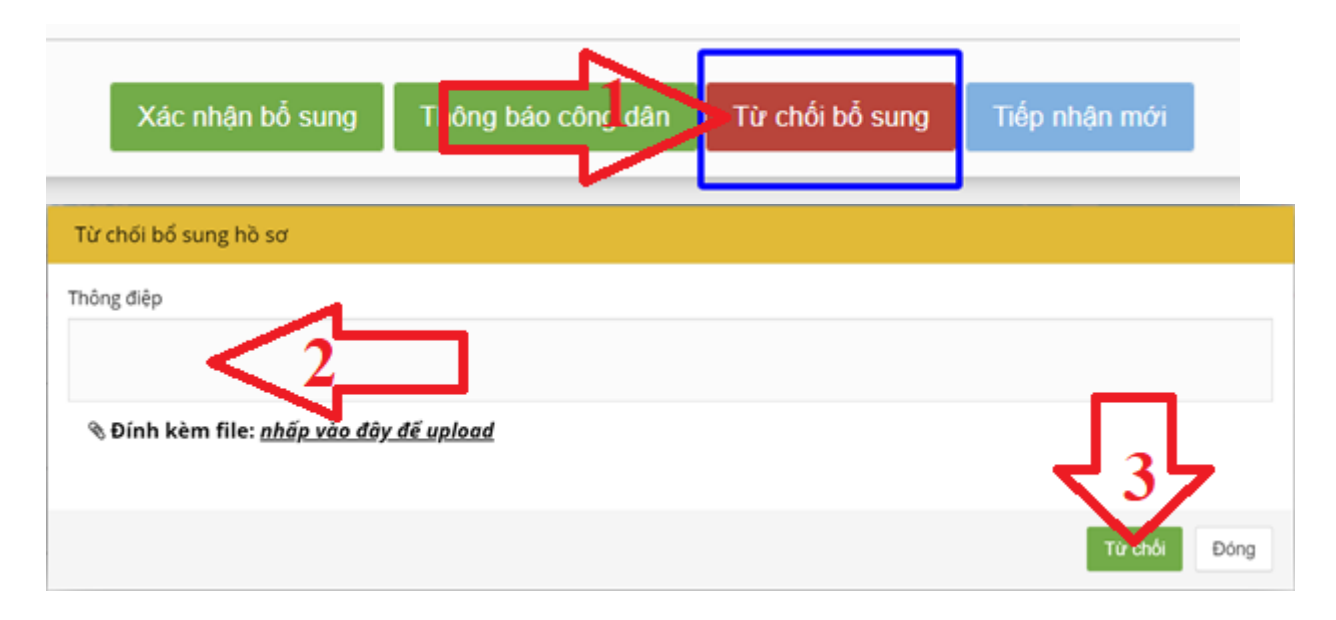

Tại tài khoản công dân trên Cổng Dịch vụ hành chính công, công dân sẽ thấy thông tin phản hồi từ hệ thống như sau:

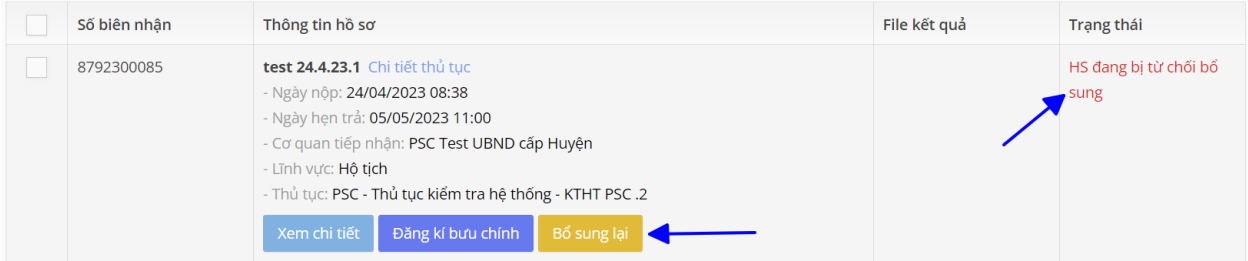

Công dân nhấn nút "Bổ sung lại" như hình trên để thực hiện cập nhật lại giấy tờ theo yêu cầu.

Trên phần mềm MCĐT, CBMC thực hiện kiểm tra giấy tờ bổ sung, nếu đã đầy đủ thì nhấn nút "Xác nhận bổ sung", còn chưa thì tiếp tục "Từ chối bổ sung" *(như hướng dẫn ở trên)* để công dân bổ sung lại.

#### <span id="page-7-0"></span>**b. Tự động luân chuyển file đến bước kế tiếp trong quá trình xử lý hồ sơ**

Chức năng chỉ áp dụng với file đính kèm xử lý và file gửi liên thông, không áp dụng đối với trường hợp file văn bản lưu trữ và file trả lời liên thông.

Các file sẽ được gắn lên tự động khi cán bộ thực hiện chức năng "Chuyển bước tiếp theo" hoặc "Chuyển xử lý".

Kịch bản chức năng như sau:

*Trường hợp 1: Người dùng A chuyển hồ sơ cho người dùng B có gắn file xử lý X; khi người dùng B chuyển tiếp hồ sơ cho người dùng C, file X sẽ được tự động gắn kèm theo mà không cần phải tải về và gắn lên thủ công.*

*Trường hợp 2: Đơn vị A gửi liên thông cho đơn vị B có gắn file X. Khi cán bộ một cửa đơn vị B tiếp nhận liên thông, chuyển tiếp hồ sơ cho cán bộ chuyên môn, file X sẽ được tự động gắn kèm theo mà không cần phải tải về và gắn lên thủ công.*

#### <span id="page-7-1"></span>**c. Bổ sung menu hồ sơ Bưu chính công ích đang chờ giao trả**

Để thuận lợi trong việc theo dõi các hồ sơ đăng ký dịch vụ bưu chính công ích đã được giải quyết xong, hệ thống đã bổ sung menu [BCCI chờ giao trả] trên màn hình tác nghiệp hồ sơ như sau:

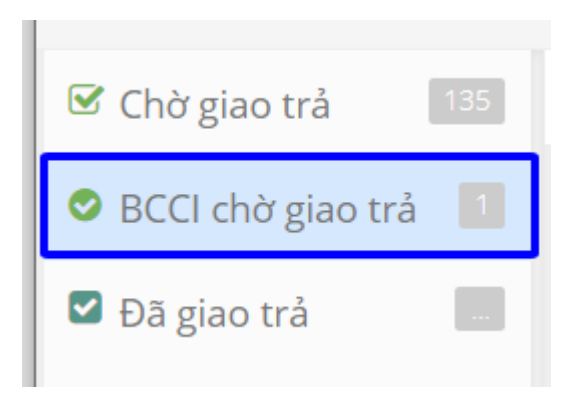

#### <span id="page-7-2"></span>**d. Bổ sung menu hồ sơ chưa tiếp nhận liên thông**

Chức năng áp dụng cho Cơ quan liên thông phối hợp.

Để kịp thời tiếp nhận các hồ sơ liên thông phối hợp được gửi từ các cơ quan/ đơn vị/địa phương khác, hệ thống đã bổ sung menu [HS chưa tiếp nhận LT] trên màn hình tác nghiệp hồ sơ như sau:

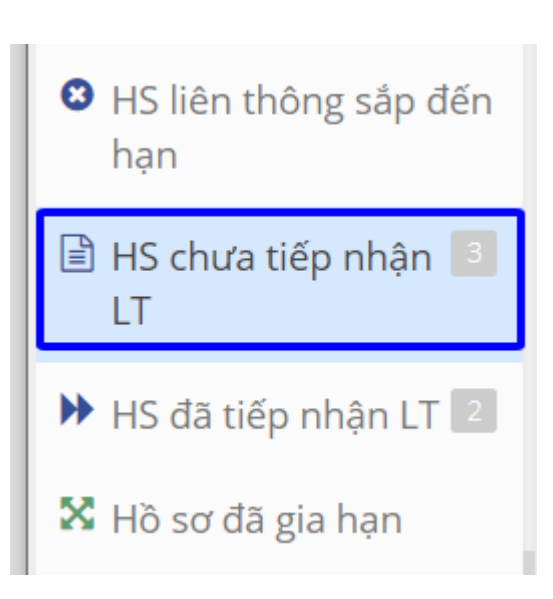

# <span id="page-8-0"></span>**e. Bổ sung menu hồ sơ đã tiếp nhận liên thông**

Để thuận lợi trong việc theo dõi các hồ sơ liên thông phối hợp đã được tiếp nhận *(chưa chuyển xử lý)*, hệ thống đã bổ sung menu [HS đã tiếp nhận LT] trên màn hình tác nghiệp hồ sơ như sau:

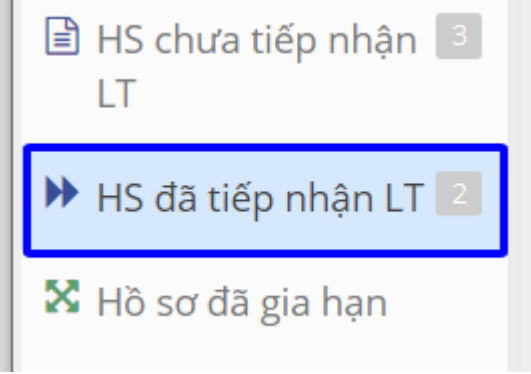

## <span id="page-8-1"></span>**f. Chức năng sao chép thông tin chủ hồ sơ và thông tin người nộp hồ sơ**

Khi tiếp nhận hồ sơ trực tiếp, nếu người nộp hồ sơ và người chủ hồ sơ là cùng một người thì CBMC bấm vào tính năng "*Thông tin người nộp và chủ hồ sơ giống nhau*" trên biểu mẫu tiếp nhận hồ sơ trực tiếp trong phần [Thông tin người nộp hồ sơ], hệ thống sẽ tự động sao chép thông tin chủ hồ sơ ở mục [Thông tin chủ hồ sơ] vào mục thông tin này:

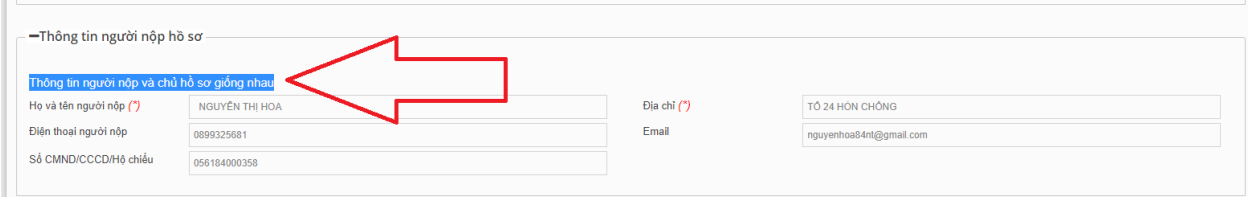

#### <span id="page-8-2"></span>**g. Chức năng tra cứu thông tin khách hàng**

Để chủ động tra cứu thông tin tài khoản khách hàng, cán bộ truy cập vào menu Danh sách hồ sơ  $\rightarrow$  KTTT Khách hàng và thao tác theo trình tư như hình:

9

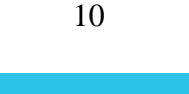

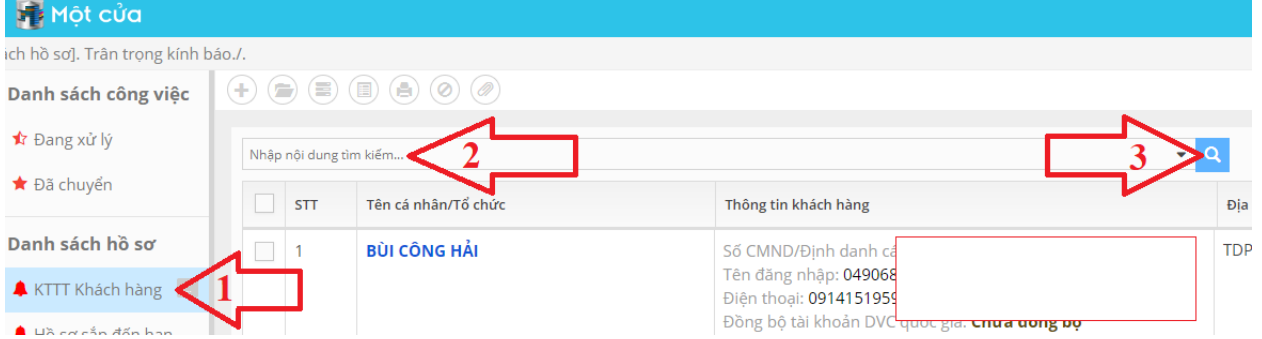

### <span id="page-9-0"></span>**h. Chức năng lọc hồ sơ theo năm**

Tại chức năng tìm kiếm hồ sơ, mặc định, hệ thống để năm hồ sơ là năm hiện tại. Để tìm các hồ sơ từ các năm cũ, người dùng cần điều chỉnh năm tiếp nhận hồ sơ phù hợp trước khi sử dụng chức năng tìm kiếm hồ sơ:

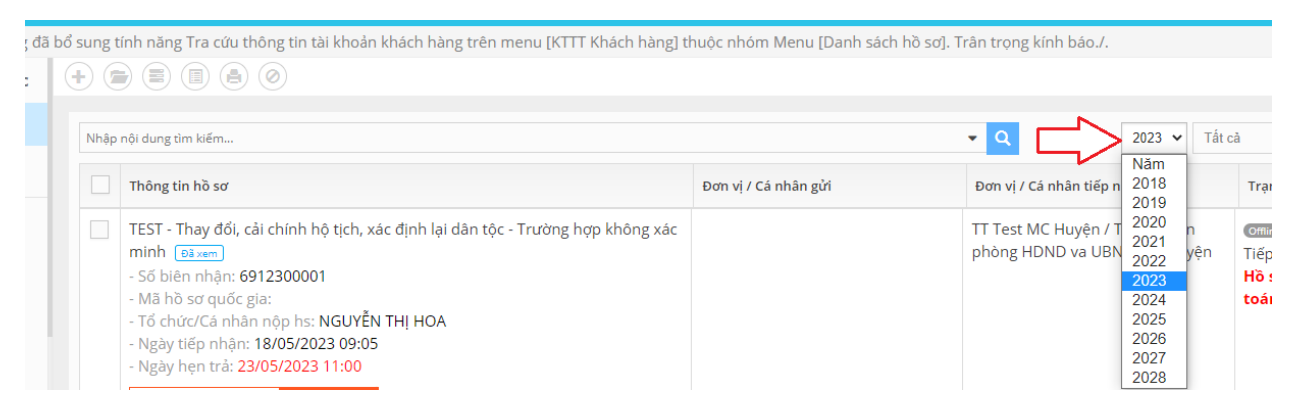

# <span id="page-9-1"></span>**2. Các chức năng dành cho quản trị**

## <span id="page-9-2"></span>**a. Chức năng cập nhật thông tin đơn vị**

Khi quản trị chọn đơn vị khác cho tài khoản người dùng, hệ thống thực hiện cảnh báo như sau:

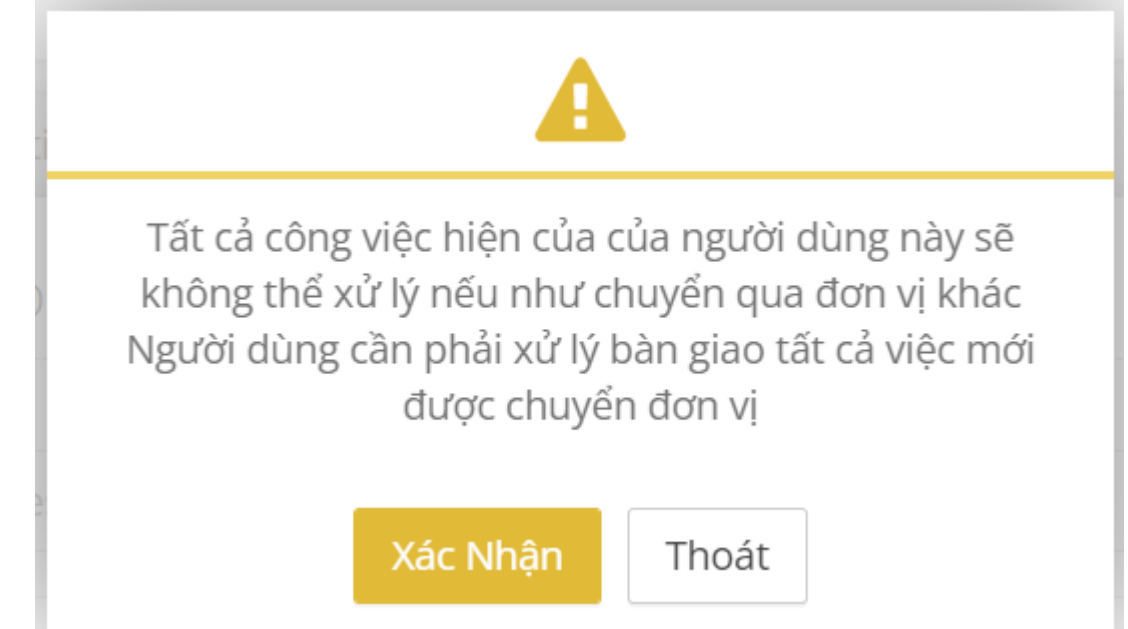

Nếu quản trị nhấn "Xác nhận" và tiếp tục cập nhật đơn vị mới cho tài khoản người dùng, khi quản trị nhấn nút "Lưu" để hoàn tất quá trình cập nhật, hệ thống sẽ

thực hiện kiểm tra tự động nếu việc xác nhận của người dùng không đúng (vẫn còn tồn tại hồ sơ cần xử lý) thì không cho chuyển đơn vị và hiện thông báo như sau:

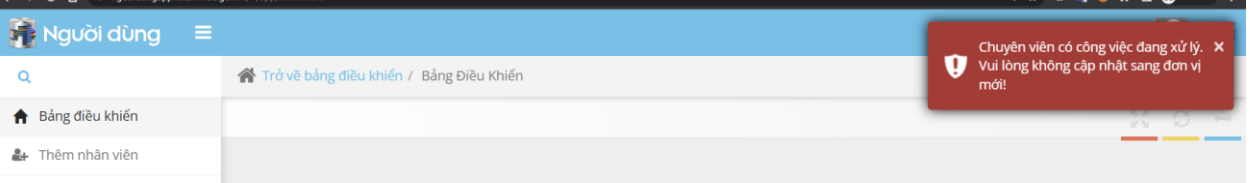

# <span id="page-10-0"></span>**b. Chức năng Reset mật khẩu**

Để đảm bảo độ phức tạp của mật khẩu sau khi reset, chức năng này đã được cập nhật tự động sang mật khẩu ngẫu nhiên.

Các bước thực hiện như sau:

- Click chon tài khoản cần reset mật khẩu;
- Bấm nút Reset.

Hệ thống hiển thị mật khẩu ngẫu nhiên có ký tự đặc biệt, chữ hoa, chữ thường như hình dưới:

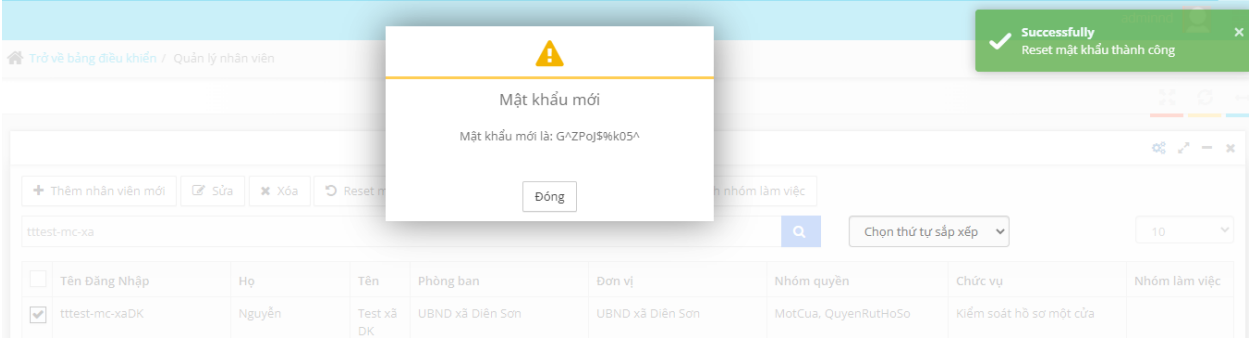

Trong lần đăng nhập đầu tiên bằng mật khẩu mới reset trên phần mềm Một cửa điện tử, hệ thống sẽ yêu cầu người dùng thực hiện thay đổi mật khẩu trước khi tác nghiệp xử lý hồ sơ trên phần mềm như hình sau:

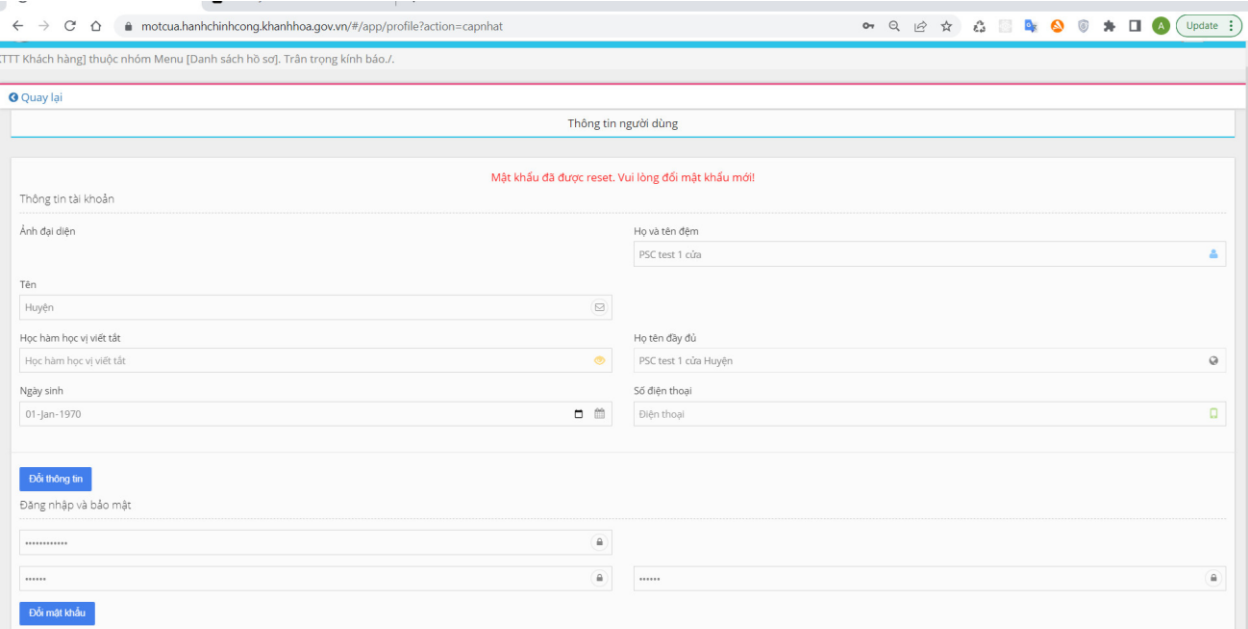